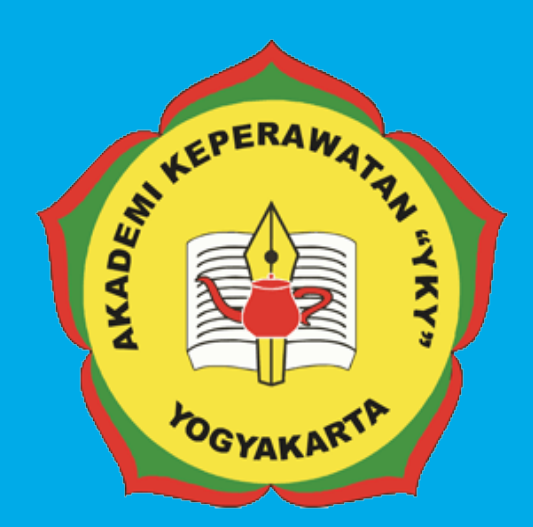

# PEDOMAN SISTEM INFORMASI TRACER STUDY ONLINE

# AKADEMI KEPERAWATAN "YKY" YOGYAKARTA

**Jl. Patangpuluhan Sonosewu,Kasihan Bantul, DIY**

> $\mathscr{C}$ **0274 - 450691**  $\overline{\triangledown}$

**akper\_yky@yahoo.com**

 $\bigoplus$ **akperykyjogja.ac.id**

# PEDOMAN SISTEM INFORMASI TRACER STUDY / PELACAKAN ALUMNI ONLINE

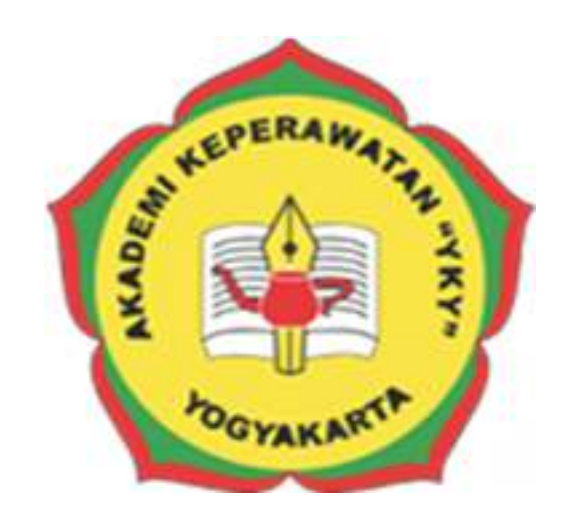

# **AKADEMI KEPERAWATAN "YKY" YOGYAKARTA**

# **2018**

# **KATA PENGANTAR**

Puji syukur ke hadirat Tuhan Yang Maha Kuasa, atas limpahan rahmat dan karunia-Nya Buku Pedoman Tracer Study / Pelacakan Alumni secara Online Akademi Keperawatan "YKY" Yogyakarta (AKPER "YKY" Yogyakarta) dapat diselesaikan.

AKPER "YKY" Yogyakarta sebagai salah satu Perguruan Tinggi Swasta di Indonesia mengemban tugas yang penting dan strategis di bidang pendidikan tinggi dalam rangka mencerdaskan kehidupan bangsa sebagaimana dinyatakan dalam Pembukaan Undang- Undang Dasar Negara Republik Indonesia 1945. Oleh karena itu, untuk mewujudkan peran sebagai agen pembaharuan, AKPER "YKY" Yogyakarta dituntut mampu mengelola alumni atau lulusan baik itu yang sudah bekerja maupun yang belum bekerja

Pedoman disusun dengan maksud memberikan arahan bagi unit-unit di internal AKPER "YKY" Yogyakarta dalam melaksanakan pengelolaan Sistem Informasi Tracer Study / Pelacakan Alumni Online. Tujuannya adalah memberikan pedoman operasional penggunaan Sistem Pelacakan Alumni Online.

Buku pedoman ini tersusun berkat kerjasama dan bantuan berbagai pihak, yang semoga dapat dimanfaatkan pada unit-unit kerja di lingkungan AKPER "YKY" Yogyakarta maupun mitra AKPER "YKY" Yogyakarta. Untuk itu ucapan terima kasih dan penghargaan kepada semua pihak yang telah membantu menyusun buku ini.

Semoga pedoman ini dapat memberikan manfaat dalam meningkatkan citra AKPER "YKY" Yogyakarta dalam berinteraksi di tingkat nasional maupun internasional.

KEPERA<sub>N</sub> Direktur, **YOGYAKAR**  $\delta_{\ell M}$ Tri Arini, S.Kep., Ns., M.Kep NIK. 1141 03 052

Yogyakarta, 15 Agustus 2018

# **LEMBAR PENGESAHAN**

Akademi Keperawatan "YKY" Yogyakarta Nomor : 745.A/11/AKPER YKY/VIII/2018

Pada hari ini, Selasa tanggal Dua Puluh Delapan, bulan Agustus tahun Dua Ribu Delapan Belas, telah disetujui **Pedoman Sistem Informasi Tracer Study Online Akademi Keperawatan "YKY" Yogyakarta** Tahun Akademik 2018 / 2019

Yogyakarta, 28 Agustus 2018 Direktur, YOGYAKART Tri Arini, S. Kep., Ns. M. Kep NIK: 1141 03 052

# **DAFTAR ISI**

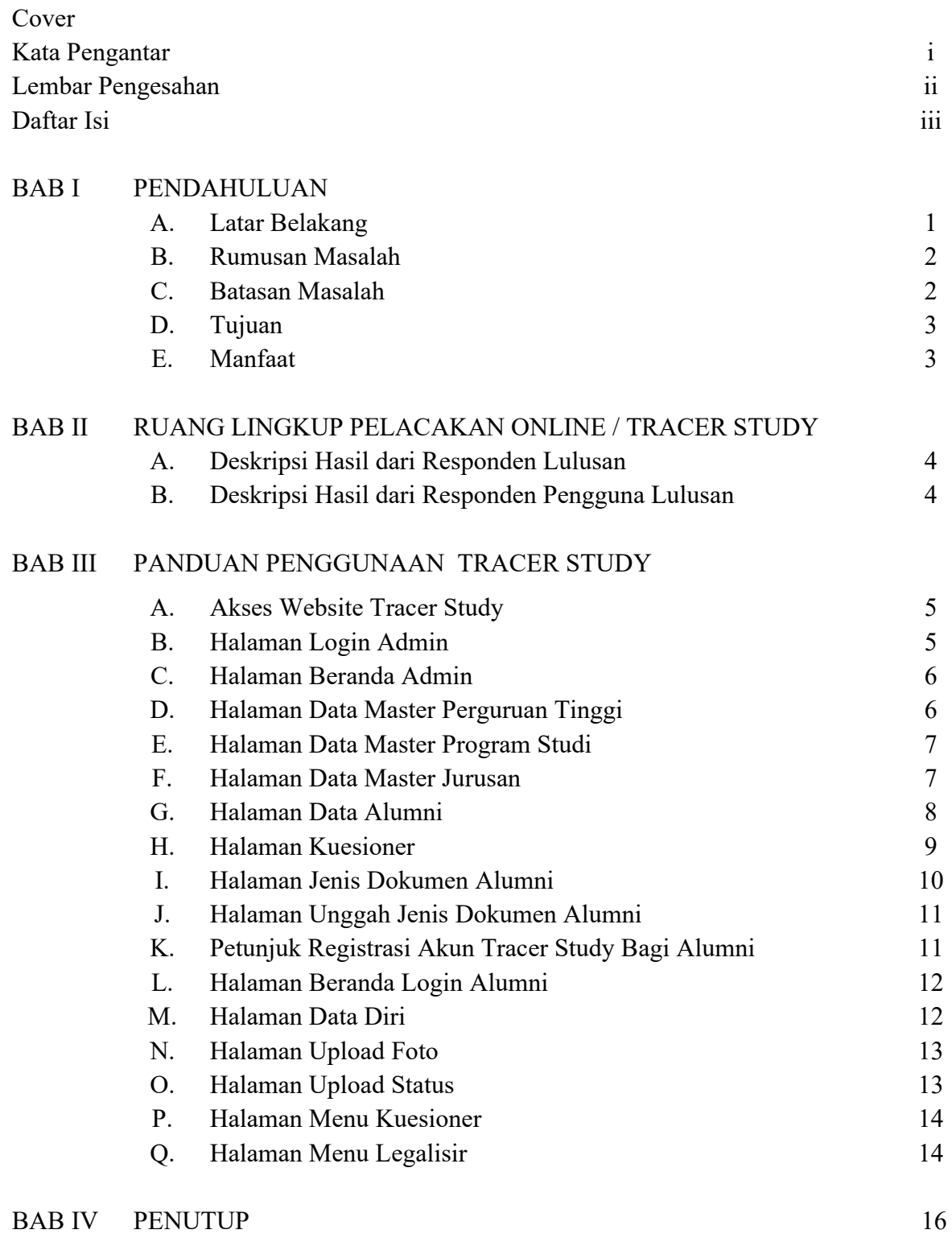

٦

#### **BAB I**

#### **PENDAHULUAN**

### **A. Latar Belakang**

Tracer Study atau survei alumni di beberapa perguruan tinggi di Eropa dan Amerika Utara berkembang sejak akhir tahun 1970-an. Di Indonesia Tracer Study baru dimulaisekitar awal tahun 2000-an bersamaan dengan diberlakukannya persyaratan akreditasi nasional program studi oleh Badan Akreditasi Nasional Perguruan Tinggi (BAN PT) yang dibentuk oleh Direktorat Jenderal Pendidikan Tinggi, Kementerian Pendidikan dan Kebudayaan. Fokus penting Tracer Study ini adalah ingin mengukur kualitas luaran pembelajaran *(learning outcome)* atau kompetensi lulusan dengan mendata kepuasan terhadap pekerjaan dan hubungan antara bidang ilmu yang dipelajari dan jenis pekerjaan yang diperoleh atau yang ditekuni. Di beberapa wilayah di dunia Tracer Study juga dimaksudkan untuk mengukur kompetensi alumni yang terkait dengan kemampuan berpikir kritis, kemampuan menyelesaikan masalah yang terkait dengan ilmu mereka, kemampuan komunikasi, baik lisan maupun tulisan, kemampuan memimpin, kepekaan sosial, dll.

Tracer Study mendasarkan pada pemikiran bahwa kualitas institusi pendidikan dan efektivitas pembelajaran dapat diketahui dari prestasi yang dicapai alumni beberapa tahun setelah mereka meninggalkan bangku kuliah. Kepuasan terhadap pekerjaan, penghasilan, capaian pekerjaan atau karier, bahkan kepedulian terhadap masalah kemasyarakatan, kepedulian terhadap masalah politik, dan kemampuan menerima orang lain merupakan hal-hal yang dapat ditambahkan. Ada tiga pertanyaan mendasar terkait pengukuran kompetensi alumni.

- 1. Seberapa puaskah alumni dengan pendidikan yang diterima dari perguruan tinggi asal?
- 2. Seberapa puaskah alumni terhadap pekerjaanmereka?
- 3. Seberapa jauhkah kontribusi alumni terhadap kemajuan almamater, masyarakat, dan negara?

Pedoman Sistem Informasi Tracer Study Online / Pelacakan Alumni Online

#### **B. Rumusan Masalah**

Berdasarkan latar belakang tersebut diatas maka dapat dirumuskan masalah dalam Pedoman Sistem Informasi Inventaris Online:

- 1. Bagaimana petunjuk penggunaan Sistem Informasi Pelacakan Alumni / Tracer Study Akademi Keperawatan "YKY "Yogyakarta yang berbasis website dan beralamat di www.tracerstudy.akperykyjogja.ac.id
- 2. Bagaimana mengambil suatu keputusan melalui Sistem Informasi Pelacakan Alumni / Tracer Study Akademi Keperawatan "YKY" Yogyakarta.

### **C. Batasan Masalah**

Dalam penelitian yang dikaji harus ada batasan dari masalah yang akan dibahas agar tidak melebar, dalam penulisan Pedoman Sistem Informasi Pelacakan Alumni / Tracer Study Online Akademi Keperawatan YKY Yogyakarta ini penulis membatasi masalah sebagai berikut:

- 1. Perancangan sistem menggunakan bahasa pemrograman *PHP Object Oriented Programming* (OOP)*.*
- 2. Penerapan sistem menggunakan *local server (localhost) dan world wide area network (jaringan internet)*
- 3. CSS yang digunakan adalah *Bootstrap 2.*
- 4. *User* sistem hanya *administrator* yang memiliki hak penuh terhadap sistem.
- 5. Tidak membahas keamanan sistem

### **D. Tujuan**

Tujuan merupakan hasil akhir dari Pedoman Sistem Informasi Tracer Study Online / Pelacakan Alumni. Berikut ini tujuan dari Sistem Informasi Pelacakan Alumni / Tracer Study Online :

- 1. Untuk digunakan sebagai panduan penggunaan Sistem Informasi Pelacakan Alumni / Tracer Study Online yang beralamat di www.tracerstudy.akperykyjogja.ac.id
- 2. Sebagai kelengkapan panduan Sistem Informasi yang ada di Akademi Keperawatan "YKY" Yogyakarta

# **E. Manfaat**

- 1. Diharapkan dengan adanya Pedoman Sistem Tracer Study / Pelacakan Alumni Online ini Akademi Keperawatan "YKY" Yogyakarta dapat mengumpulkan data – data yang terkait dengan Alumni.
- 2. Sebagai media komunikasi kepada Alumni dan Akademi Keperawatan "YKY" Yogyakarta dalam hal ini Bidang Kemahasiswaan dan Alumni
- 3. Sebagai pengambilan keputusan.

### **BAB II**

# **RUANG LINGKUP PELACAKAN ALUMNI / TRACER STUDY ONLINE**

Objek/ Ruang Lingkup tracer study online ini terdiri dari :

- A. Deskripsi hasil dari responden Lulusan
	- 1. Masa Tunggu Lulusan
	- 2. Kesesuaian Bidang Studi Alumni dengan Ilmu yang diperoleh
	- 3. Relevansi Kurikulum di Akademi Keperawatan "YKY" Yogyakarta dengan pekerjaan saat ini.
- B. Deskripsi hasil dari responden pengguna lulusan
	- 1. Integritas (etika dan moral)
	- 2. Keahlian berdasarkan bidang ilmu (profesionalisme)
	- 3. Kepribadian
	- 4. Kemampuan Berkomunikasi
	- 5. Leadership
	- 6. Penguasaan Teknologi
	- 8. Pengembangan Diri
	- 9. Keleluasaan Wawasan antar Disiplin Ilmu

# **BAB III**

# **PANDUAN PENGGUNAAN TRACER STUDY ONLINE**

# A. **Akses Website**

Buka browser Mozilla / Chrome dan akses alamat ini

# **http://tracerstudy.akperykyjogja.ac.id**

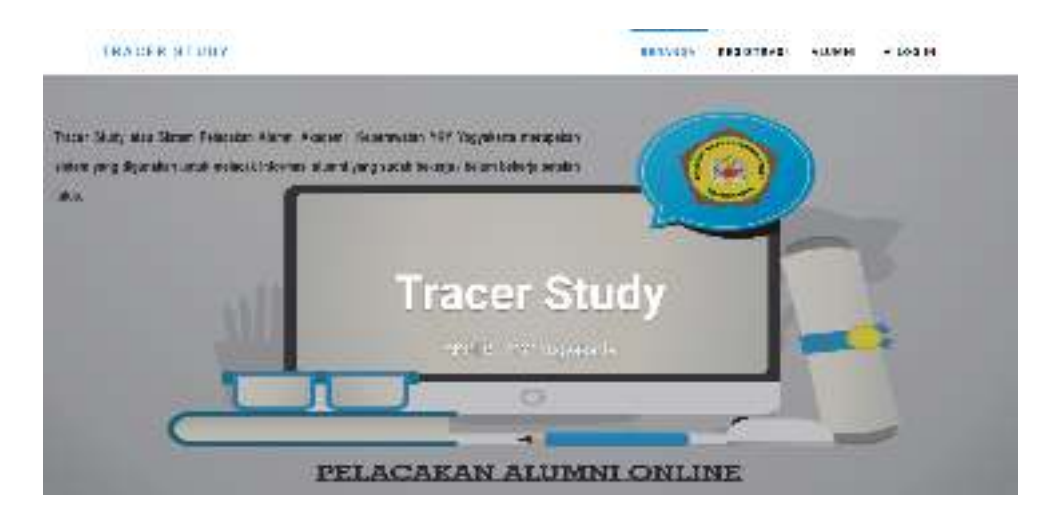

Gambar 1. Tampilan Halaman Depan Sistem Informasi Tracer Study Online

# **B. Halaman Login Admin**

Pada halaman login Admin masukan username admin dan password admin

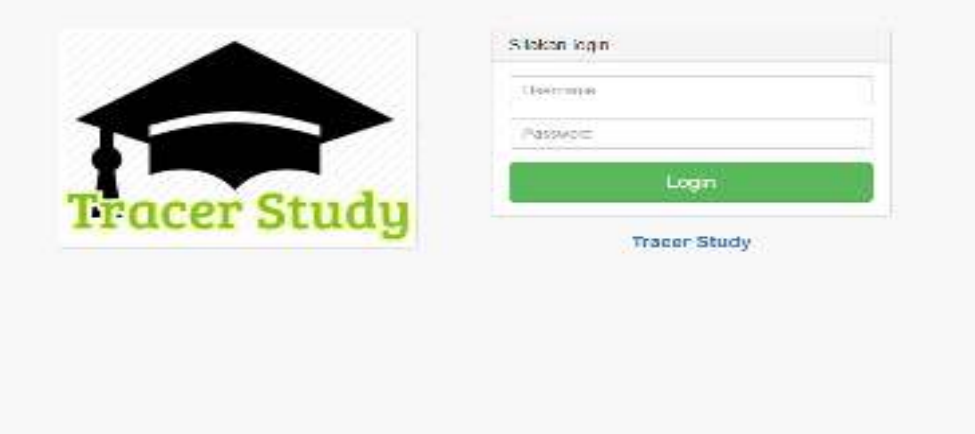

Gambar 2. Tampilan Halaman Login Sistem Informasi Tracer Study Online

### **C. Halaman Beranda Admin**

Jika sudah berhasil masuk akan keluar menu Beranda Sistem Pelacakan Alumni / Tracer Study Online. Halaman Utama atau dashboard dari Tracer Study Online meliputi : Data Master, Data Alumni, Kuesioner, Jenis Dokumen, Dokumen Alumni.

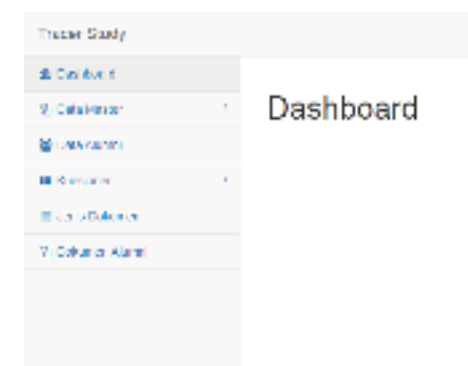

Gambar 3. Tampilan Halaman Beranda Login Sistem Informasi Tracer Study Online

# **D. Menu Dashboard Data Master Perguruan Tinggi**

 Menu Data Master Perguruan Tinggi digunakan untuk mengisi data perguruan tinggi yang meliputi : Kode, Nama, Alamat, No Telepon, Email.

- 1. Pilih Data Master kemudian Klik Perguruan Tinggi
- 2. Isikan Data Perguruan Tinggi secara lengkap
- 3. Klik Simpan

# Perguruan Tinggi

| Kode             | Name                                                                                                    |                     |   |
|------------------|----------------------------------------------------------------------------------------------------|---------------------|---|
| 0.400<br>나라 연락하다 | : ЛАЗОВП-Керектикал у КУ подузялся                                                                                     |                     |   |
| Alamat           |                                                                                                    |                     |   |
|                  | Uzion / Wzrgpusinan isonosewu, repestinano, Kasinan, Bartui, Yogyakarta<br>결혼은 전통을 만들어 보는 것 없어? 이 회사에 있을 줄 못 먹어 먹었던 사람 |                     |   |
| 124522745        |                                                                                                    |                     |   |
| No. Telepon      |                                                                                                    | <b>Creat</b>        |   |
| $15274(-231697)$ | 1.11                                                                                                    | arper_ste@ythoo.com |   |
|                  |                                                                                                    |                     | œ |

Gambar 4. Tampilan Halaman Menu Dashboard Data Master Perguruan Tinggi

Av.

#### **E. Menu Data Master Program Studi**

Menu Data Master Program Studi digunakan untuk mengisi data Program Studi yang meliputi : Kode, Jenjang dan Nama.

- 1. Pilih Data Master kemudian Klik Program Studi
- 2. Isikan Data Program Studi secara lengkap
- 3. Klik Simpan

# Program Studi

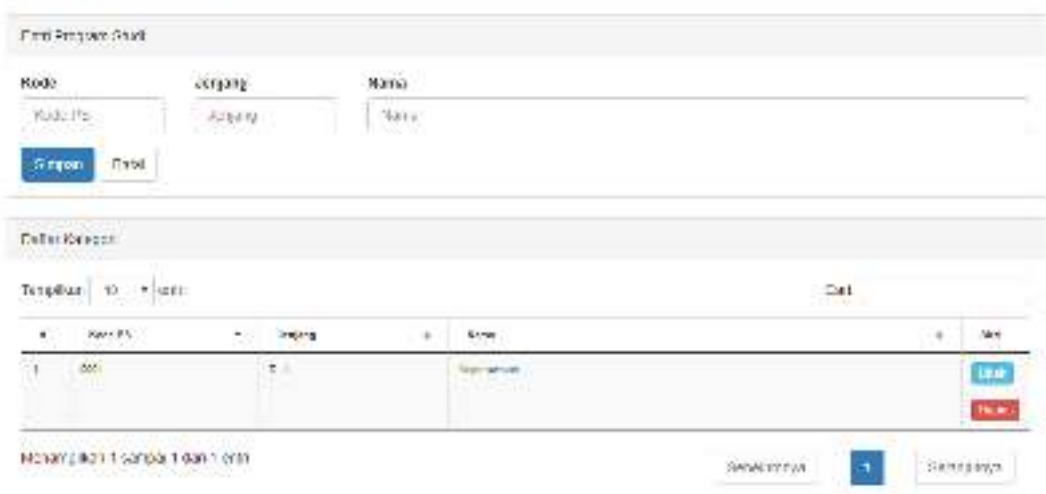

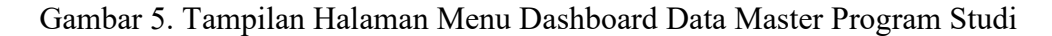

# **F. Menu Data Master Jurusan**

Menu Data Master Jurusan digunakan untuk mengisi data Jurusan yang meliputi : Kode, Jenjang dan Nama.

- 1. Pilih Data Master kemudian Klik Jurusan
- 2. Isikan Data Jurusan secara lengkap
- 3. Klik Simpan

# Jurusan

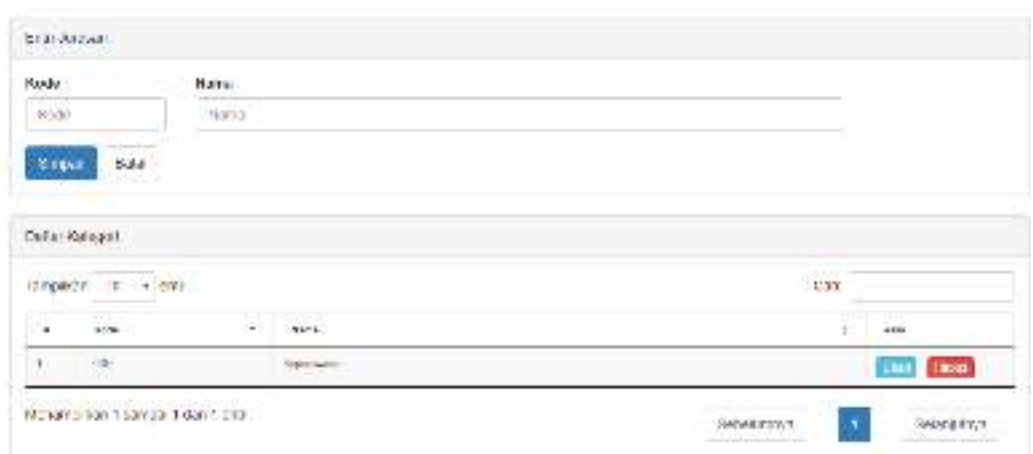

Gambar 6. Tampilan Halaman Menu Dashboard Data Master Jurusan

# **F. Halaman Data Alumni**

Menu Dashboard Data Alumni digunakan untuk mengelola data alumni yang sudah teregistrasi di tracer study online baik itu mengganti password atau menghapus data alumni.

- 1. Pilih Data Alumni
- 2. Pilih nama alumni Klik Detail untuk melihat data Alumni, Klik Ganti Password untuk mengganti password, dan Klik Hapus untuk menghapus Data Alumni.
- 3. Pilih Tahun dan Pilih Program Studi untuk mencetak data alumni.
- 4. Klik Cetak ke Excell

# Alumni

|                             | LIBRARY 3               |               |   |                                                |   |                                                     |                                          |                                                      |                                                   |                                    |
|-----------------------------|-------------------------|---------------|---|------------------------------------------------|---|-----------------------------------------------------|------------------------------------------|------------------------------------------------------|---------------------------------------------------|------------------------------------|
|                             | Taban Lides<br>THE REAL | ÷l            |   | Propose Mass<br><sup>2</sup> de propositional. | W | H 1981-00 6000                                      |                                          |                                                      |                                                   |                                    |
|                             | NUMBER OF STREET        |               |   |                                                |   |                                                     |                                          |                                                      | $\mathcal{O}(1)$                                  |                                    |
| $\mathbf{r}$                | $\frac{1}{2}$<br>$\sim$ | $-1000$<br>N# | 拼 | and.                                           | 疆 | for quality in                                      | <b>Contract Contract</b><br>$-46 - 44 +$ | <b>HANNEY OF</b><br>t                                | 45656<br><b>Biskowsk</b><br>Angeline              | $-111111011$<br>$+444$             |
| $\sim$                      | PM E<br>133             |               |   | <b>And Walk</b><br><b>859.25</b>               |   | <b>Ellis Assemblant</b><br><u>iliyoota</u>          | SAVANNA I F<br><u>ungaber</u>            | <b>BINYA (1945)</b><br><b>SCHOOL</b>                 | TR WWALV<br><b>Market Lake</b><br><b>PARKWAY!</b> | <b>TELLE</b>                       |
|                             |                         |               |   |                                                |   |                                                     |                                          |                                                      |                                                   | <b>Har Freimin</b><br><b>The</b>   |
| ż.                          | 1224.<br>co.            |               |   | $2.9 + 1.1$<br>ti an                           |   | <b>ALCOHOL:</b><br><b>E</b> Carvassian<br>996667676 | <b>Folderies</b><br>-2011-52             | <b><i>CONTACTOR</i></b><br>201111-11000<br>503.PH 00 | <b>STORY OF</b><br>30M/ELRIP<br>338. J. H.        | $f = 1$                            |
|                             |                         |               |   |                                                |   |                                                     |                                          |                                                      |                                                   | <b>Carolina Hall</b><br><b>IEA</b> |
| ----<br><b>CALL COMPANY</b> | W<br>2019.              |               |   | ALCOHOL:                                       |   | OUR RECORDS<br>1100 No. 2010                        | LANARERS                                 | <b>WAS STORED AT</b>                                 | <b>COMME</b>                                      | <b>STARTING</b>                    |

Gambar 7. Tampilan Halaman Menu Dashboard Data Alumni

#### **G. Halaman Kuesioner**

Menu Dashboard Kuesioner digunakan untuk mengelola data kuesioner yang sudah diisi oleh Alumni di tracer study online baik itu untuk melihat, mencetak dan menghapus hasil kuesioner. Di menu ini meliputi Kuesioner Per Alumni dan Prosentase Per Soal.

Kuesioner Per Alumni : di gunakan untuk melihat dan menghapus hasil kuesioner per Alumni

- 1. Pilih Kuesioner kemudian pilih Kuesioner Per Alumni
- 2. Pilih Alumni yang dikehendaki pilih Lihat untuk melihat Kuesioner atau pilih Hapus untuk menghapus data kuesioner.
- 3. Pilih Tahun Lulus dan Program Studi untuk mencetak

#### Kuesioner per Alumni

| Tohken Lichar<br>÷<br><b>PRESERVAT</b> |                                                                 | Program Studi                                                 |                                                 |                                           |                                                                 |
|----------------------------------------|-----------------------------------------------------------------|---------------------------------------------------------------|-------------------------------------------------|-------------------------------------------|-----------------------------------------------------------------|
|                                        |                                                                 | Pitt phoper stack                                             |                                                 |                                           |                                                                 |
|                                        | Tampekadi, 10 - widelill<br>Contract of the company and the co- |                                                               |                                                 |                                           | CAT<br>,                                                        |
| 1.1<br>Лŧ.                             | Telesco Leiber<br>$-1.16$                                       | AT RICK AND COMPANY RIVERS<br><b>Ministr Registrad</b><br>- 4 | <b>SAPATES</b><br>o en<br>$\sim$<br><b>Mary</b> | and company<br>$\overline{a}$<br>1914-040 | <b>WARRY COLLECT</b><br>ьm<br>Program Muse<br>Antonio<br>$\sim$ |
| --<br>÷                                | <b>Service Advised Forms</b><br><b>The American</b>             | 2010/12/09 02:45<br>ويجودوه                                   | Today.                                          | <b>TREP BUSINE</b><br>oon fan it          | 2.0 Generator<br>---<br>m                                       |
| ×.                                     | are -                                                           | 20 m (in \$60.)                                               | Teams for last term."                           | <b>ISSUED</b>                             | ----<br><b>STATISTICS</b><br>a pr<br>Higha                      |
| $\equiv$                               | <b>IFT</b><br>n.                                                | <b>THIS REAL</b><br>#BOWMON                                   | 147.5148<br>auen                                | TEAM THERE<br>mne                         | TT TO - IT BUILT & A BEAT<br>ш<br>扁                             |
| ÷.                                     | $-20.96$                                                        | 2244140005                                                    | Public Primeromals                              | TERRITORIA                                | LO TERRISO<br><b>Line</b>                                       |

Gambar 8. Tampilan Halaman Menu Kuesioner Per Alumni

Prosentase Per Soal : digunakan untuk melihat prosentase per soal dengan memilih per tahun lulus Alumni

- 1. Pilih Kuesioner kemudian pilih Prosentase Per Soal
- 2. Pilih Filter Tahun Lulus Alumni untuk melihat presentasi tiap tahun lulus Alumni

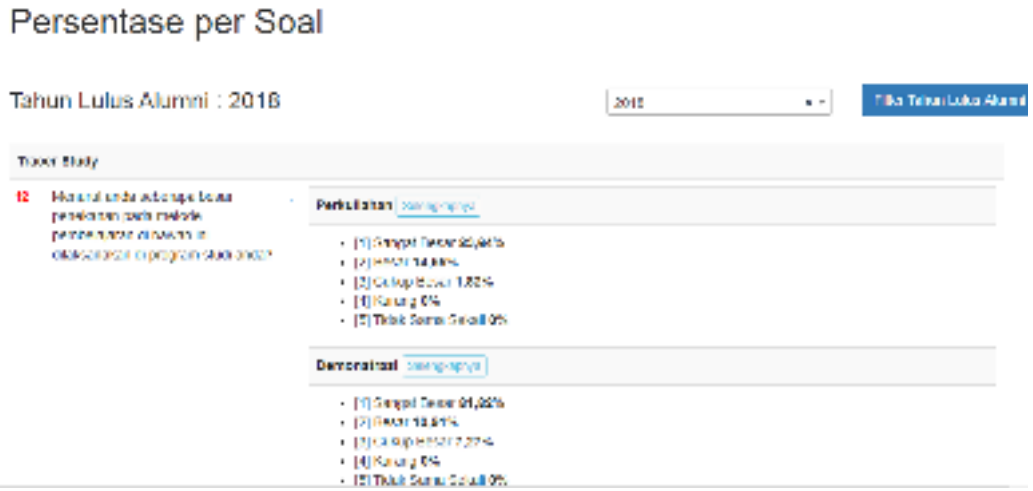

Gambar 9. Tampilan Halaman Menu Kuesioner Per Soal

# **H. Halaman Jenis Dokumen Alumni**

Menu Dashboard Jenis Dokumen Alumni digunakan untuk mengelola jenis

dokumen alumni.

- 1. Pilih Jenis Dokumen Alumni
- 2. Masukan Nama Dokumen yang dikehendaki
- 3. Klik Simpan

# Jenis Dokumen Alumni

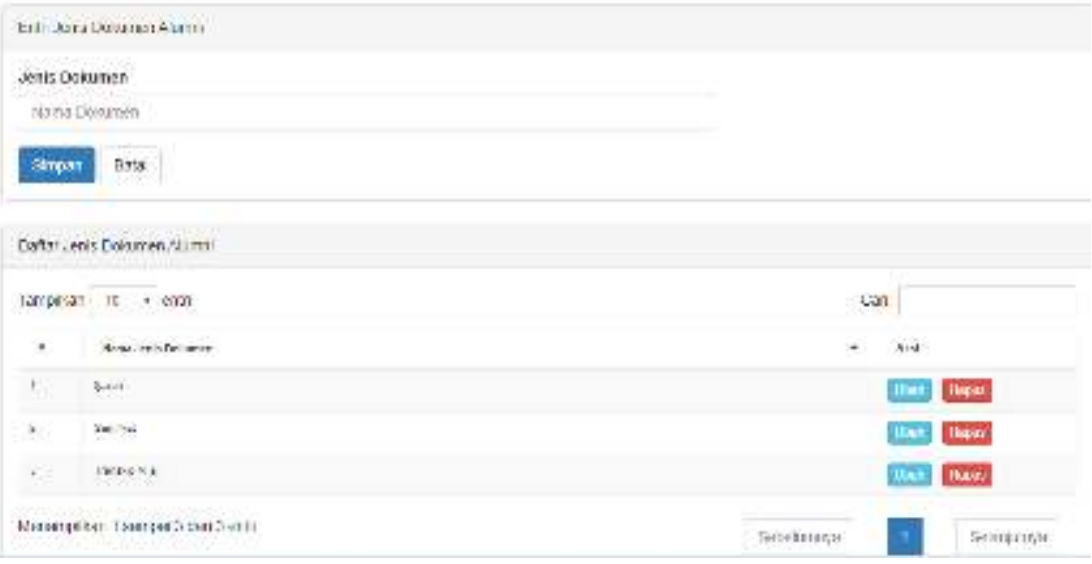

Gambar 10. Tampilan Halaman Menu Dashboard Jenis Dokumen Alumni

# **I. Halaman Unggah Jenis Dokumen Alumni**

Menu Dashboard Jenis Dokumen Alumni digunakan untuk mengelola /

menggunggah dokumen alumni yang meliputi ijazah, transkrip nilai dan sertifikat.

- 1. Pilih Dokumen Alumni
- 2. Klik Tambah
- 3. Pilih Tahun Lulus
- 4. Pilih Alumni Yang dikehendaki
- 5. Unggah dokumen yang dikehendaki, mis.Ijazah, Transkrip Nilai atau Sertifikat.

# Dokumen Alumni

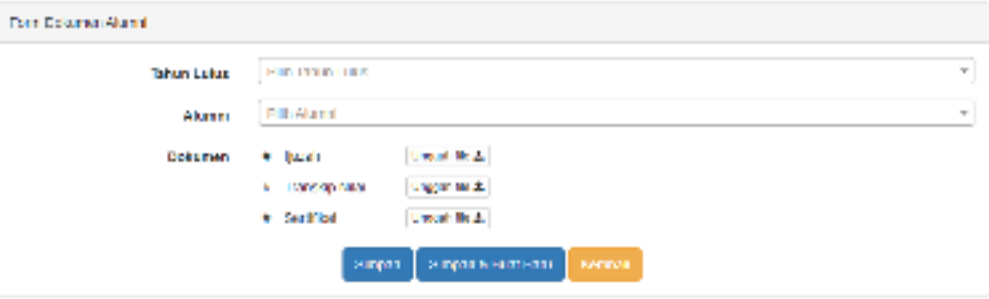

Gambar 11. Tampilan Halaman Menu Unggah Dokumen Alumni

# **J. Petunjuk Registrasi Akun Tracer Studi Bagi Alumni**

- 1. Masuk ke URL : http://tracerstudy.akperykyjogja.ac.id/
- 2. Pilih Registrasi
- 3. Isikan Data Alumni secara lengkap
- 4. Buat Password masing masing Alumni
- 5. Klik Simpan dan Sistem akan membuat Username secara otomatis

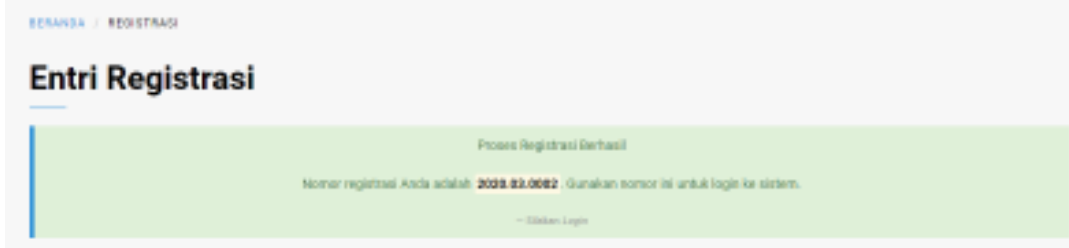

Gambar 12. Tampilan Halaman Entri Registrasi Sukses

# **K. Halaman Beranda Login Alumni**

Menu dashboard login user tracer study meliputi : Data Diri, Upload Foto, Status (Pekerjaan), Kuesioner, dan Legalisir

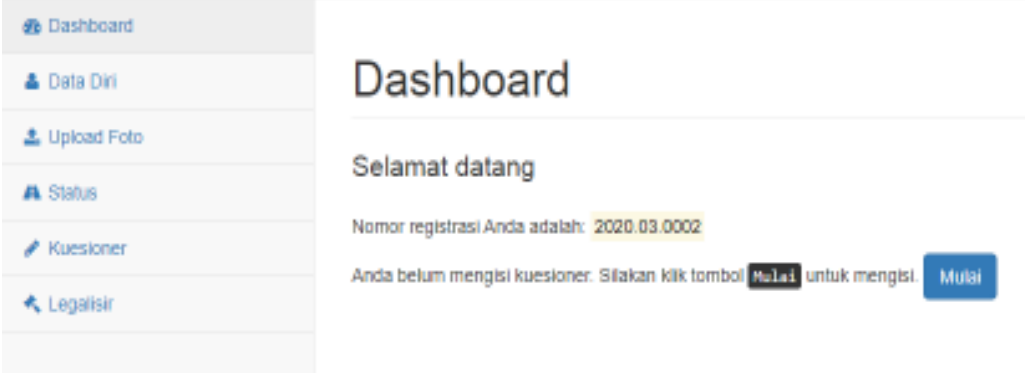

Gambar 13. Tampilan Halaman Beranda Login Alumni

# **L. Halaman Data Diri**

# Menu Data Diri

Digunakan untuk mengisi secara lengkap data diri alumni dengan mengisi IPK,

Ijazah, Judul KTI dan Pembimbing Akademik.

- 1. Pilih Data Diri
- 2. Isikan secara lengkap data diri alumni
- 3. Klik Simpan

# Data Diri

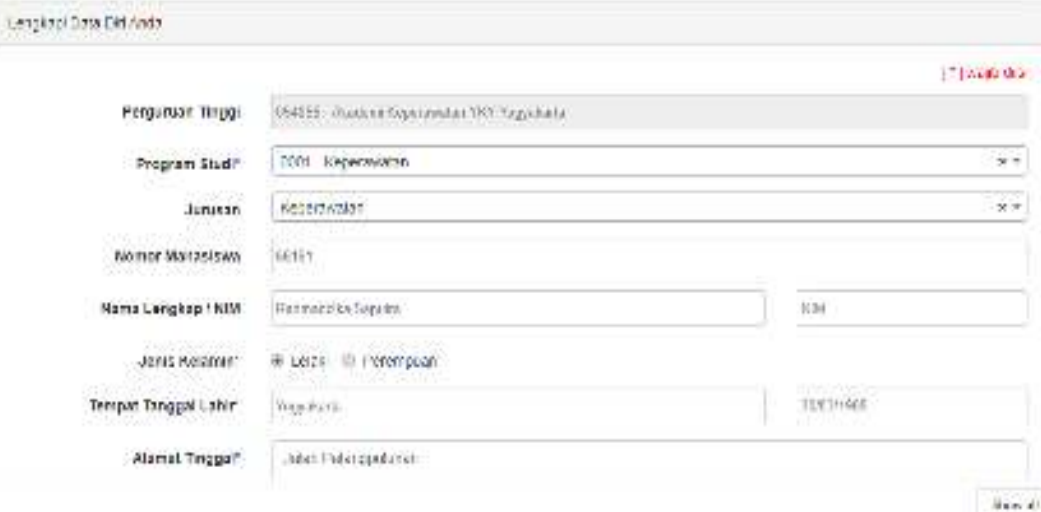

Gambar 13. Tampilan Halaman Data Diri

# **M. Halaman Upload Foto**

Menu Upload Foto

Digunakan untuk mengupload foto diri alumni.

- 1. Pilih Upload Foto
- 2. Unggah File Foto
- 3. Klik Simpan

# Unggah Foto

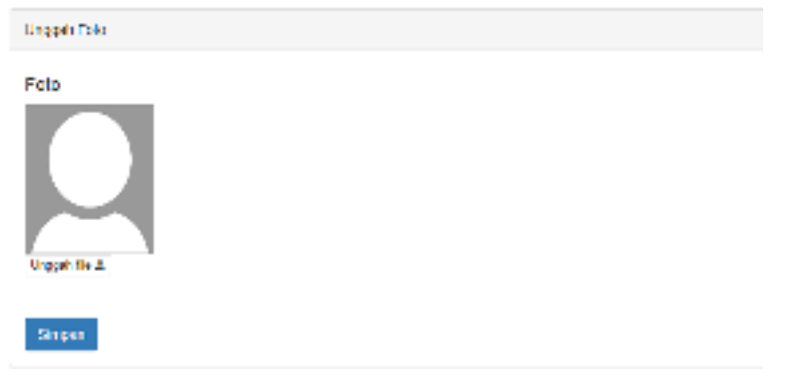

Gambar 14. Tampilan Halaman Upload Foto

# **N. Halaman Upload Status**

Menu Upload Status

Digunakan untuk mengisi riwayat pekerjaan / aktivitas alumni terbaru.

- 1. Pilih Status
- 2. Isikan riwayat pekerjaan / aktivitas alumni terbaru.
- 3. Klik Simpan

### **Status**

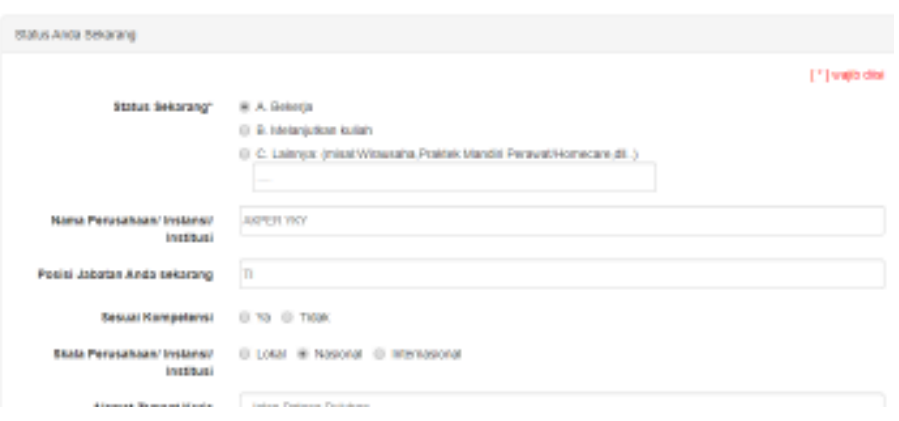

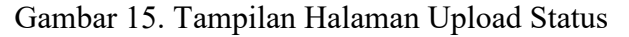

# **O. Halaman Menu Kuesioner**

Menu Kuesioner

Menu ini digunakan alumni untuk mengisi kuesioner (wajib) yang terintegrasi dengan sistem belmawa dikti.

- 1. Pilih Kuesioner
- 2. Isikan Kuesioner secara lengkap sesuai dengan keadaan alumni.
- 3. Klik Kirim apabila sudah selesai.

# Kuesioner

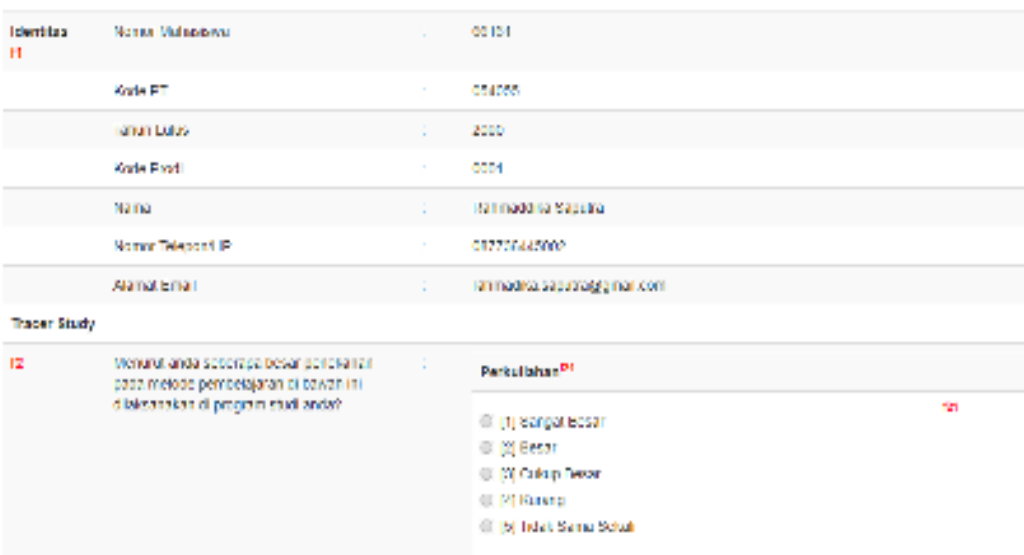

Gambar 16. Tampilan Halaman Kuesioner Alumni

# **P. Halaman Menu Legalisir**

Menu Legalisir

Menu ini digunakan alumni melegalisir dokumen seperti ijazah, transkrip dan sertifikat

- 1. Pilih Legalisir
- 2. Klik Tambah
- 3. Isikan Tanggal pengajuan, pilih dokumen dan isikan jumlah yang akan dilegalisir, tentukan pengembalian dokumen, masukan alamat dan nomor telepon.
- 4. Klik Simpan

Legalisir

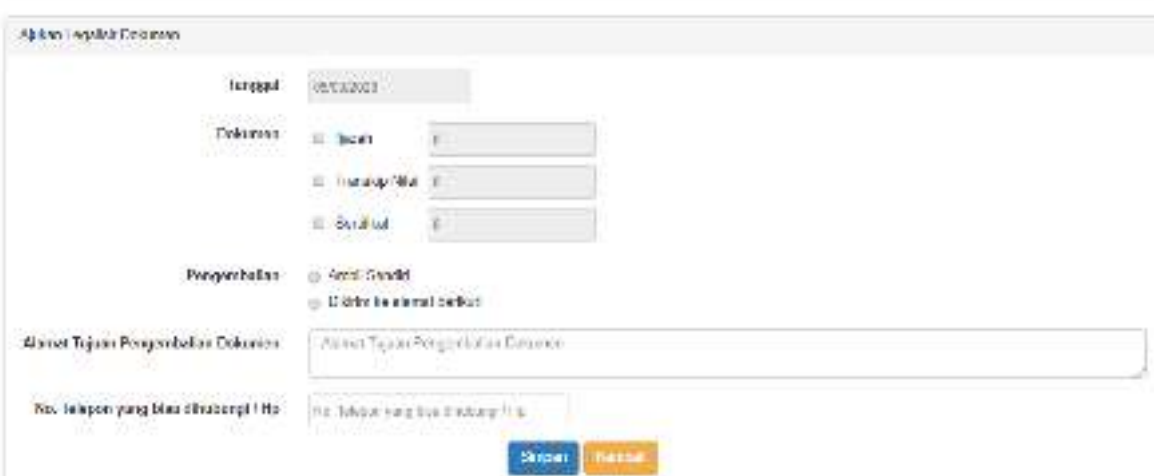

Gambar 17. Tampilan Halaman Legalisir Alumni

# **BAB V PENUTUP**

Pedoman ini berlaku sejak tanggal ditetapkan dan bilamana di kemudian hari terdapat perubahan akibat diterbitkannya peraturan baru oleh pemerintah yang berkaitan dengan pengelolaan dan pedoman Teknologi Informasi, maka akan dilakukan penyesuaian sebagaimana mestinya. Semoga dengan diterbitkannya Pedoman Sistem Informasi Tracer Study / Pelacakan Alumni Online dapat membantu mendokumentasi kan data data alumni dan sebagai wadah untuk berkomunikasi Alumni Akademi Keperawatan "YKY" Yogyakarta yang bermuara pada peningkatan pencapaian visi dan misi di Akademi Keperawatan "YKY" Yogyakarta.